# 透视分析跳转后在新的标签页打开

## **4 该宏示例在 V10.5上 验证通过**

提示:本文档的示例代码仅适用于本文档中的示例报表/场景。若实际报表/场景与示例代码无法 完全适配(如使用功能不一致,或多个宏代码冲突等),需根据实际需求开发代码。

[示例说明](#page-0-0) [示例](#page-0-1)

### <span id="page-0-0"></span>示例说明

很多情况下,客户希望跳转到目标报表后,源报表可以和目标报表同时查看,这时就需要设置跳转道目标报表时在新的标签页打开。如下图;

Ⅲ < → 导航 + 透视分析跳转后在新的标签页打开 ×

透视分析跳转后在新的标签页打开

每页 1000 行 < 1 >

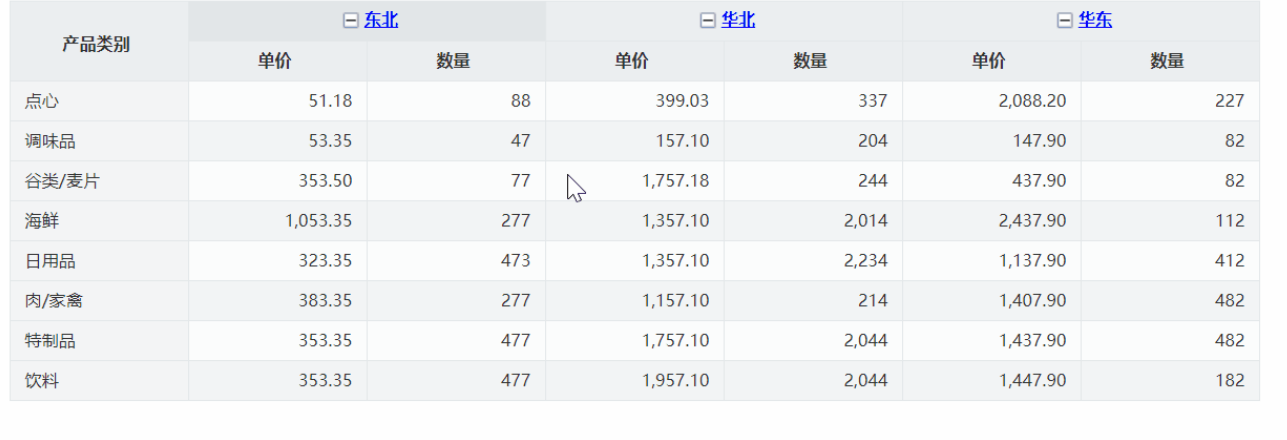

## <span id="page-0-1"></span>示例

1、在"分析展现"中.创建两个透视分析报表,一个作为跳转源资源,一个作为跳转目标资源。 跳转源资源:

#### 2 | ■ ■ ★ | ■图形 图资源树 団面板 园视图 | 春设置 | 2 参数 | ■ 导出 ■ 最 〒过滤 | 告答

#### 每页 1000 行 < 1 >

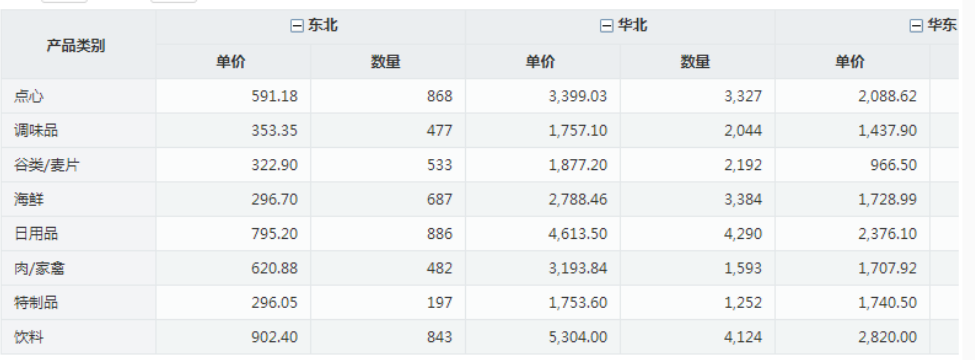

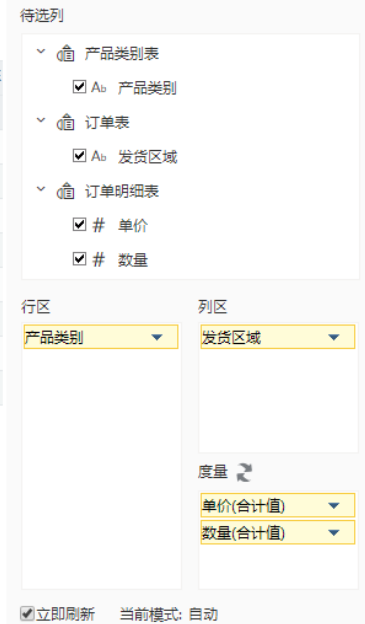

#### 跳转目标资源:

#### 

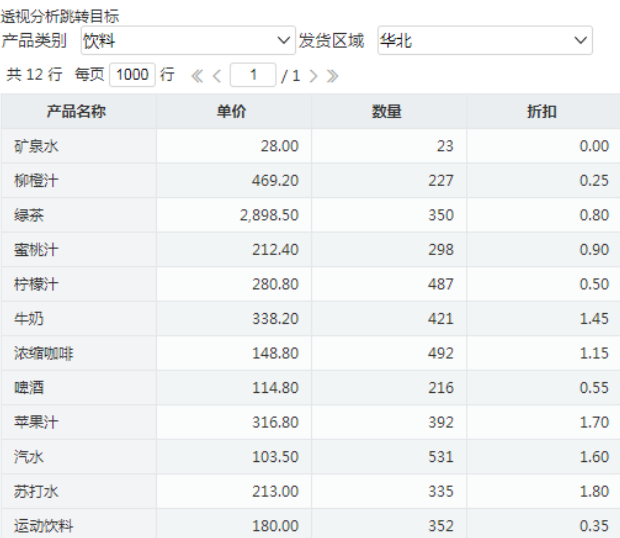

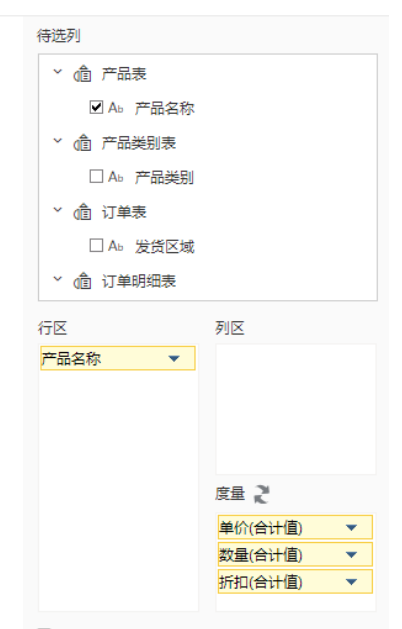

■立即刷新 当前模式: 待选区

2、在左侧资源树下找到跳转源透视分析报表,点击更多操作 选择 编辑宏 ,进入"编辑宏"界面。

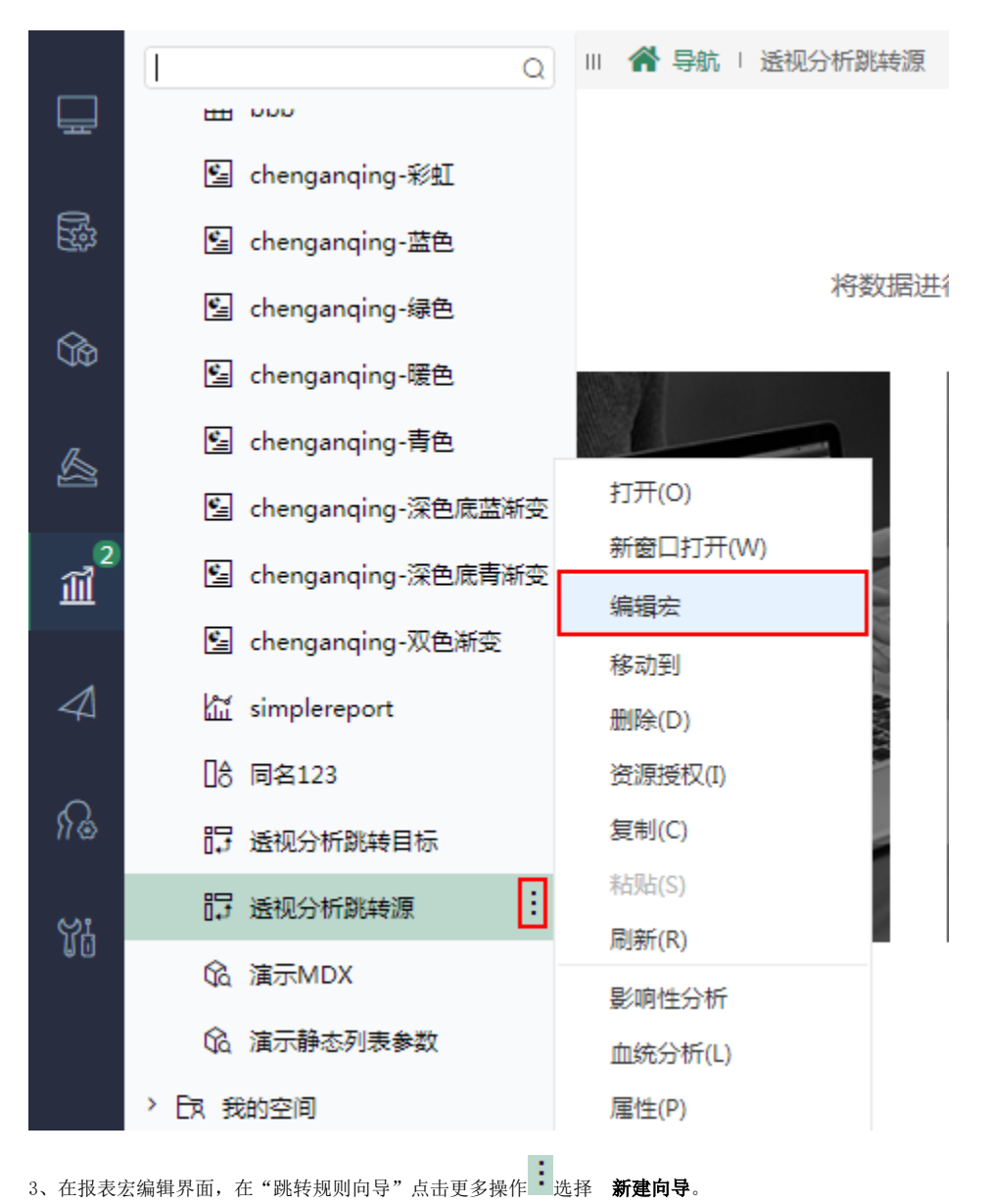

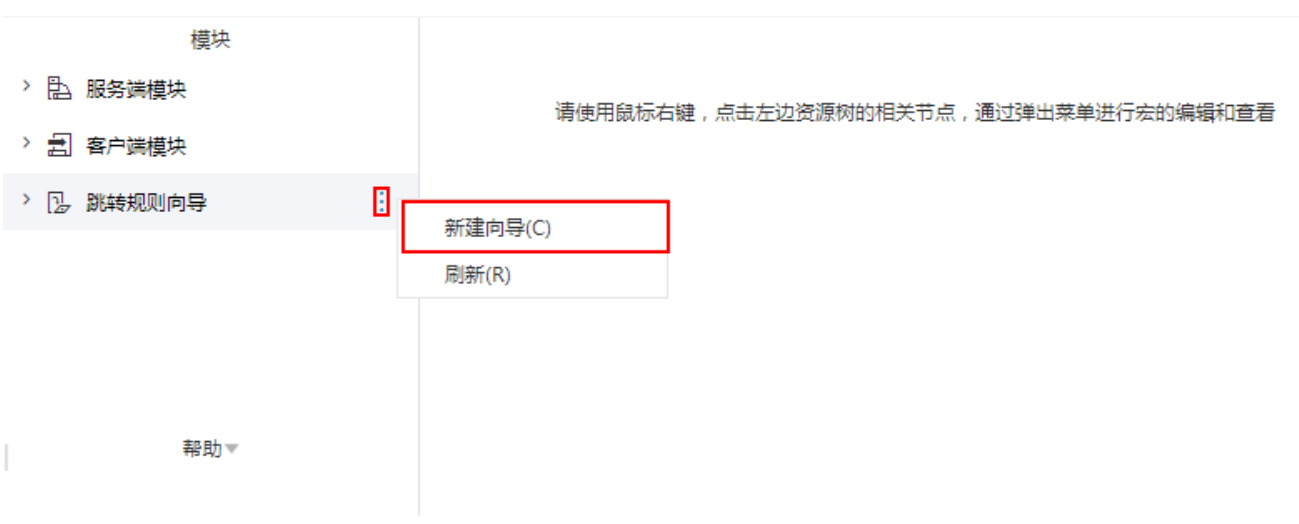

4、在跳转规则设置区第一页中,填写跳转规则名称,点击对象选择"表格",链接方式选择"定义表头链接"。

#### 第一步: 选择源资源, 井确定源资源链接条件

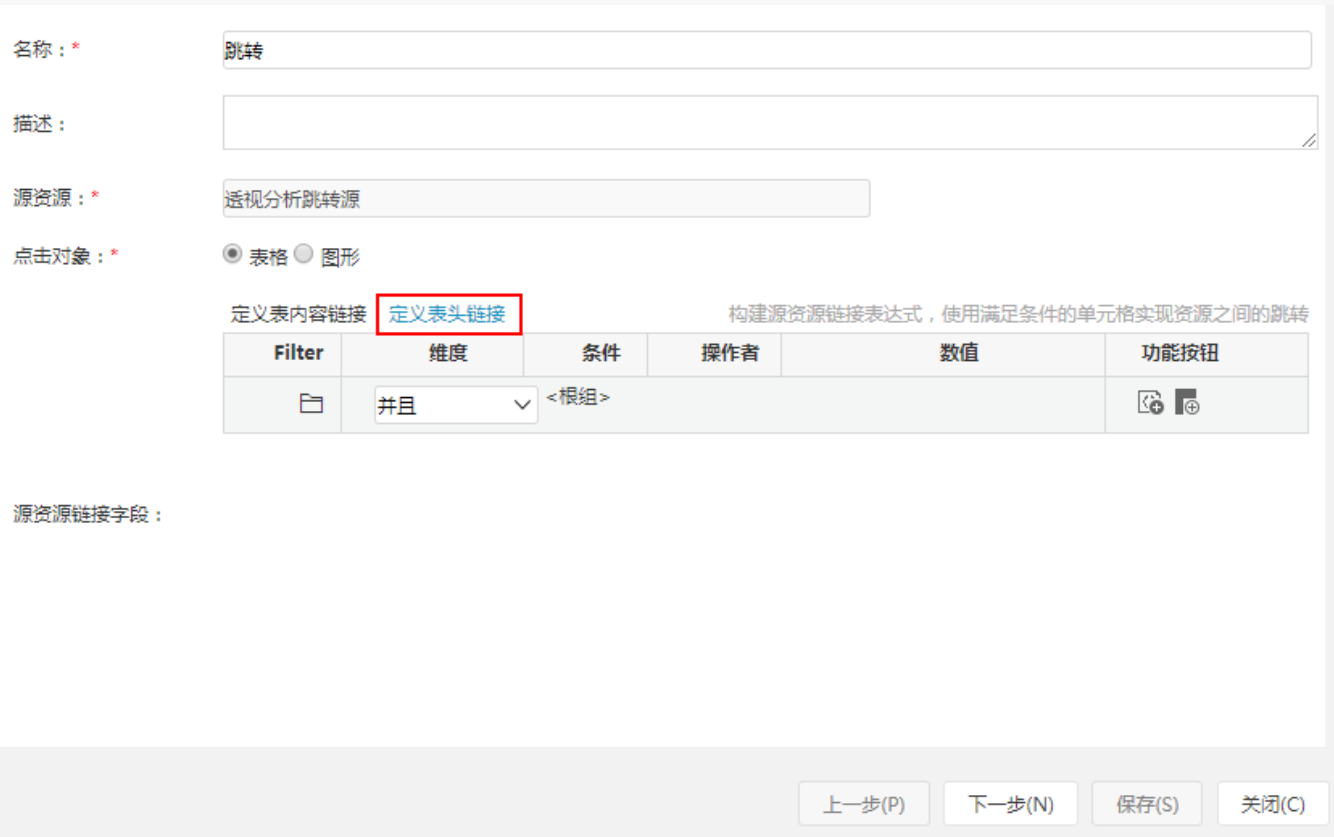

5、点击添加条件,维度选择"发货区域"。

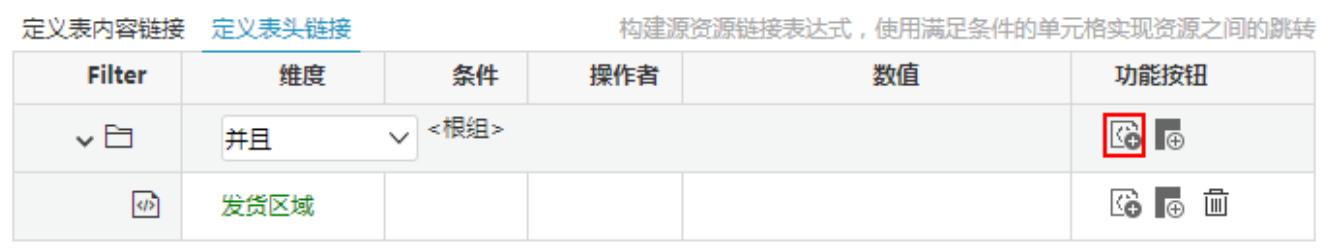

6、在跳转规则设置区中第二页,目标资源选择跳转目标报表。

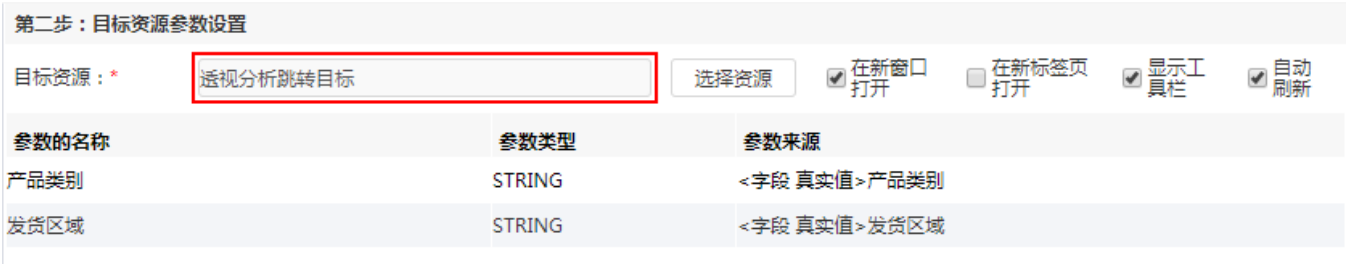

勾除"在新窗口打开",勾选"在新标签页打开"。

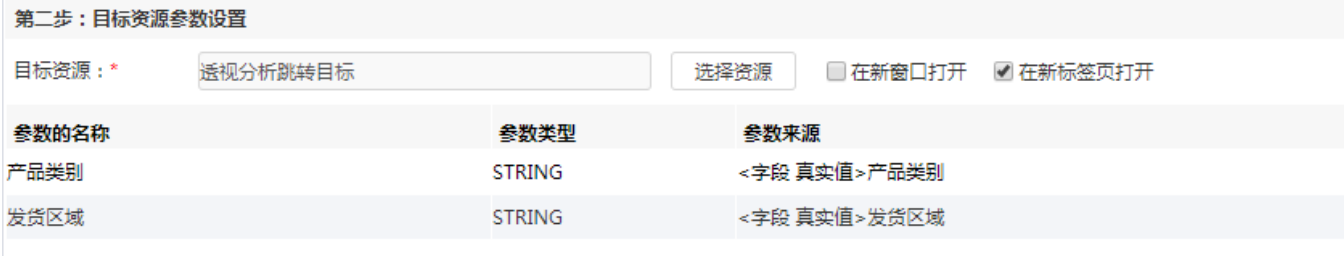

#### 对目标报表中的参数来源进行设置并保存。

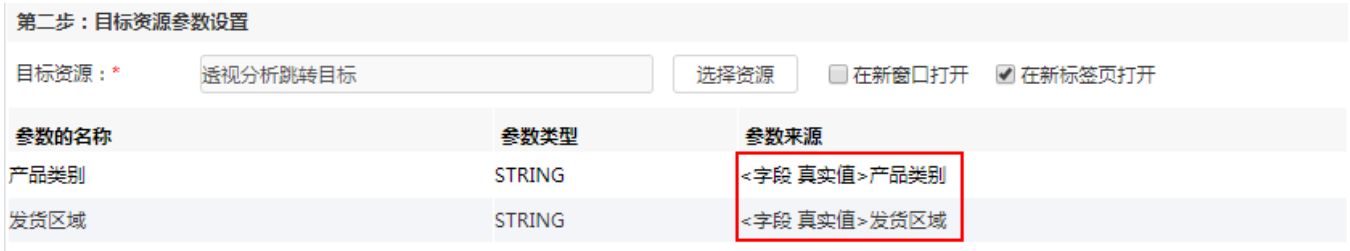

#### 7、刷新跳转源资源可看到如下效果:

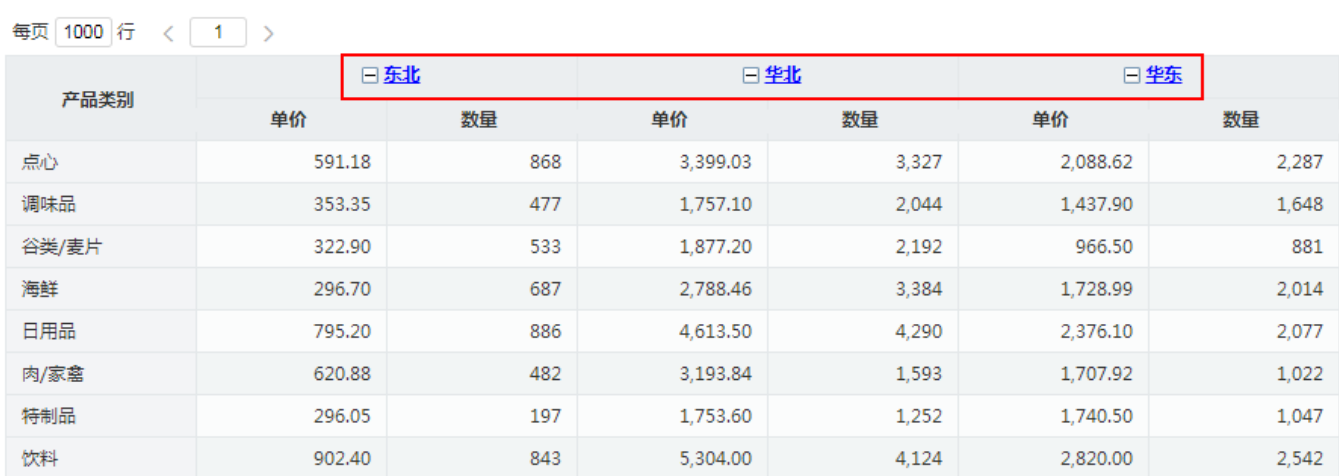

点击"东北",则会在新的标签页打开目标资源,如图:

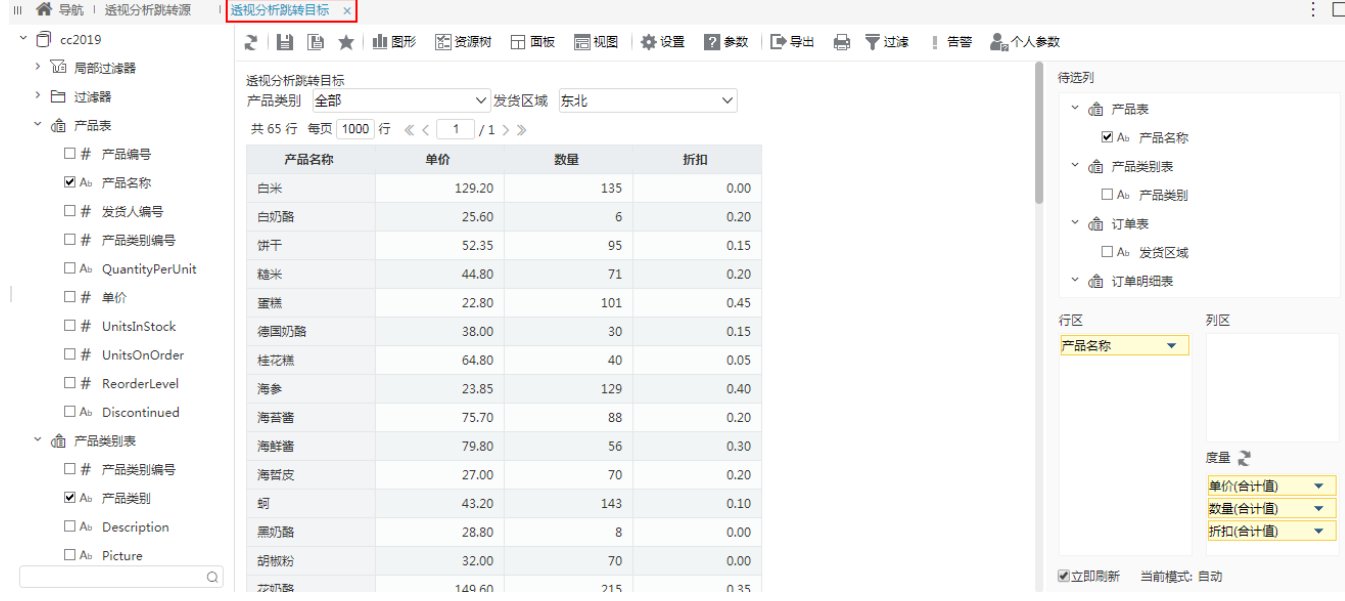

示例资源:[透视分析跳转后在新的标签页打开.xml](https://wiki.smartbi.com.cn/download/attachments/111893819/%E9%80%8F%E8%A7%86%E5%88%86%E6%9E%90%E8%B7%B3%E8%BD%AC%E5%90%8E%E5%9C%A8%E6%96%B0%E7%9A%84%E6%A0%87%E7%AD%BE%E9%A1%B5%E6%89%93%E5%BC%80.xml?version=1&modificationDate=1682136175000&api=v2)

Ī.